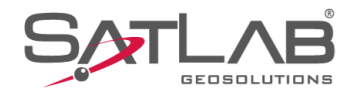

# **SATSURV**

## **INSTALAÇÃO**

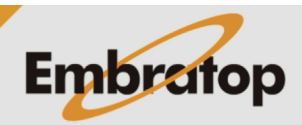

Tel: 11 5018-1800

www.embratop.com.br

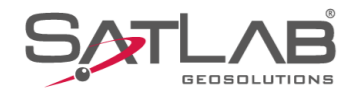

### **1. Instalar Satsurv no dispositivo**

**1.** Conecte o dispositivo Android ao computador;

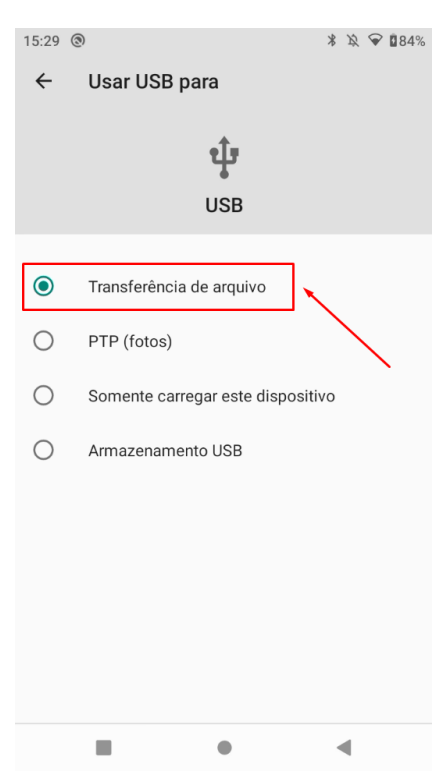

**2.** No Dispositivo, selecione a opção **Transferência de arquivo**;

 $\Box$ **3.** No computador será exibida a janela correspondente ao dispositivo Android, acesse a  $\sim$  C  $\sqrt{2}$  Pesquisar SHC55 memória interna do dispositivo;

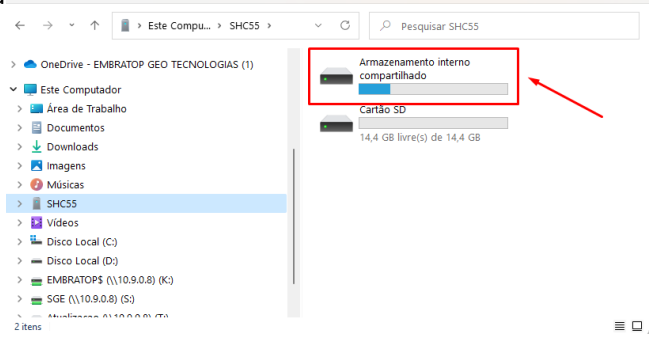

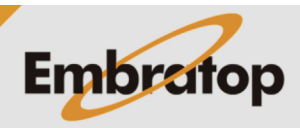

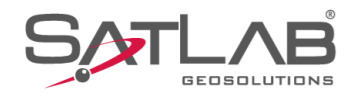

**4.** Cole o arquivo com o formato *\*.apk* direto na memória interna do dispositivo;

**5.** No dispositivo, clique na opção **Gerenciados de arquivos**;

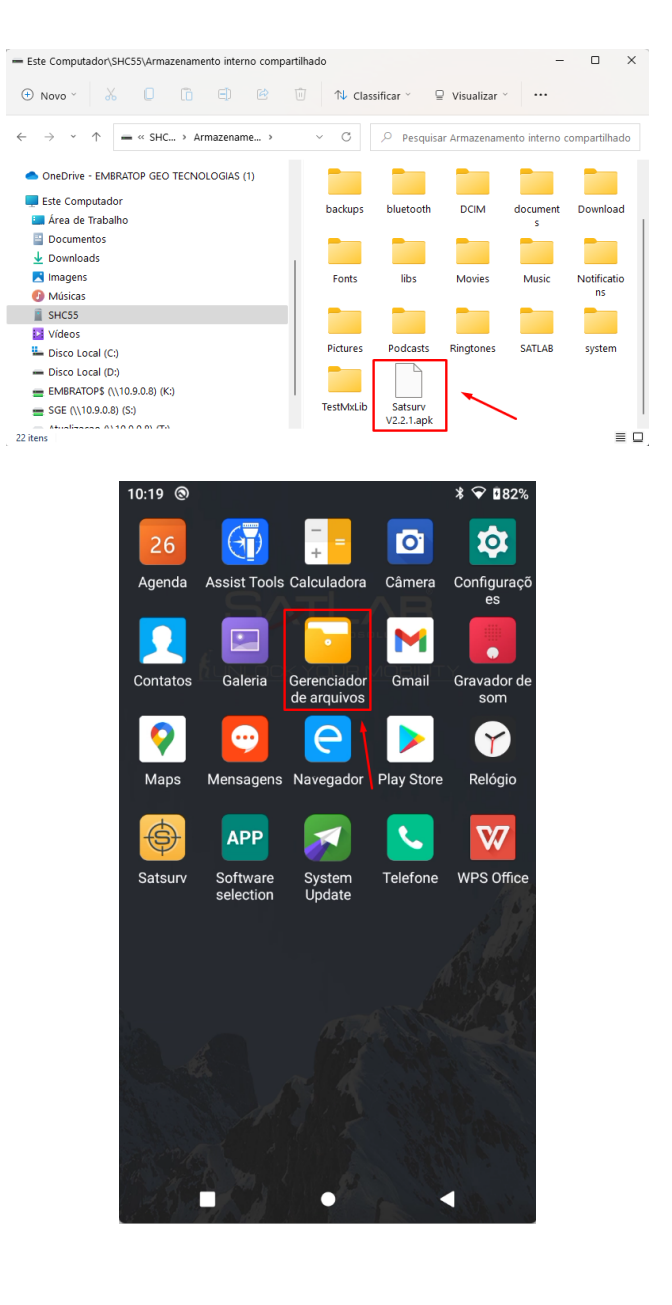

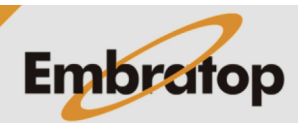

www.embratop.com.br

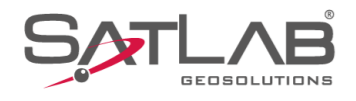

**6.** Localize o arquivo **\*.apk** e clique sobre o mesmo para iniciar a instalação;

**7.** Clique em **Instalar**;

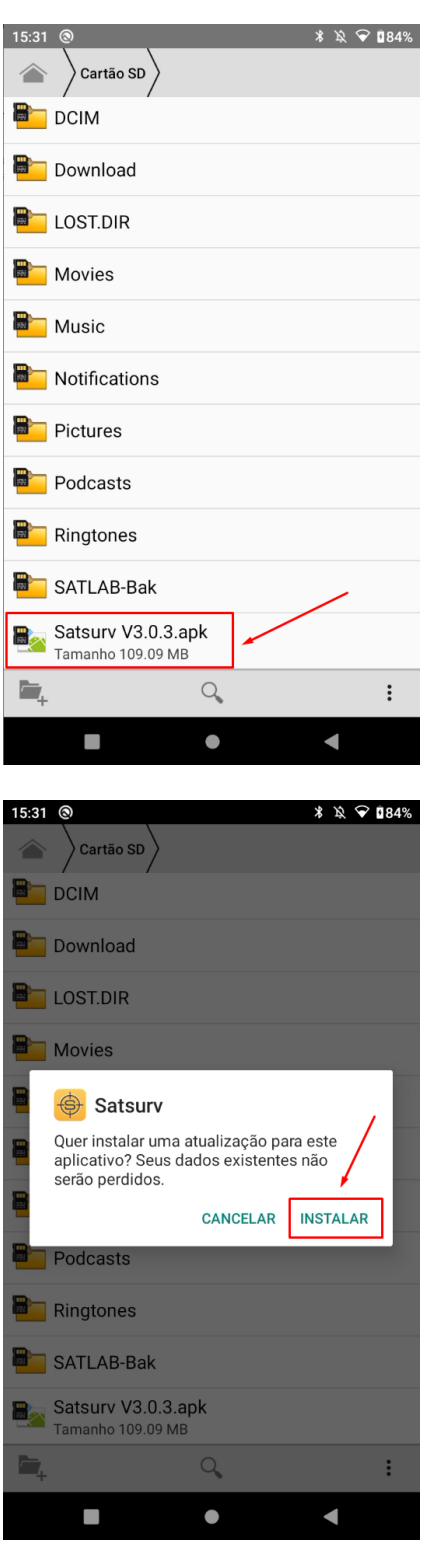

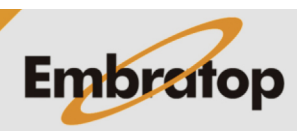

www.embratop.com.br

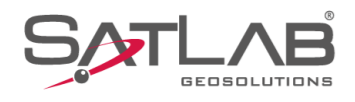

#### **8.** O aplicativo será instalado;

**9.** Clique em **Abrir** para iniciar o Satsurv;

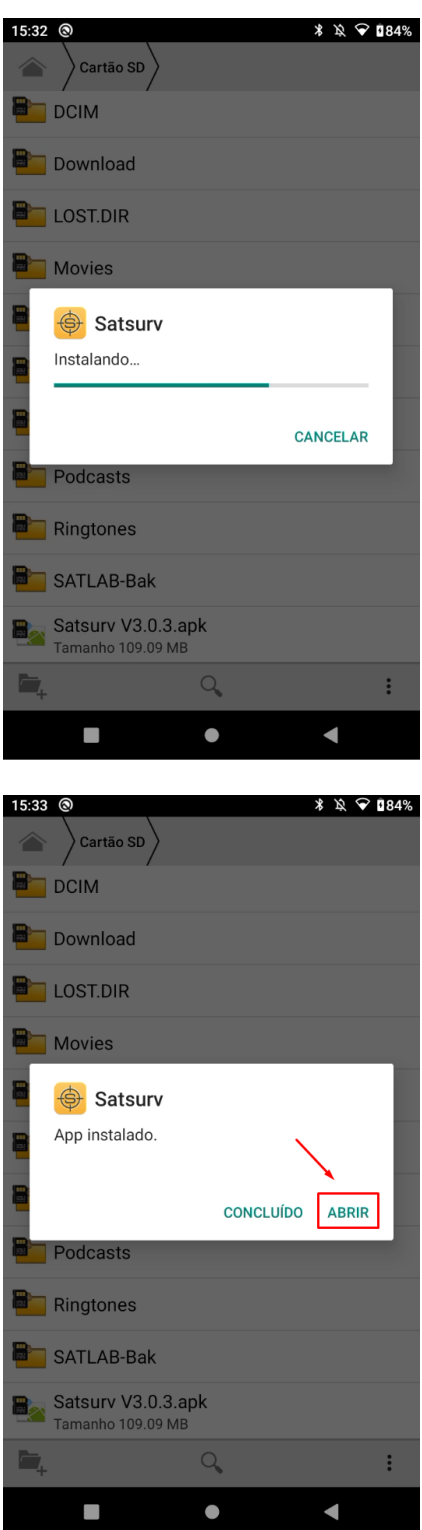

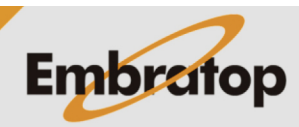

www.embratop.com.br

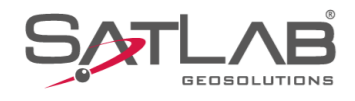

#### **10.** O programa será aberto;

**11.** Para verificar se a versão correta foi instalada, na tela inicial, clique sobre o ícone destacado na imagem ao lado;

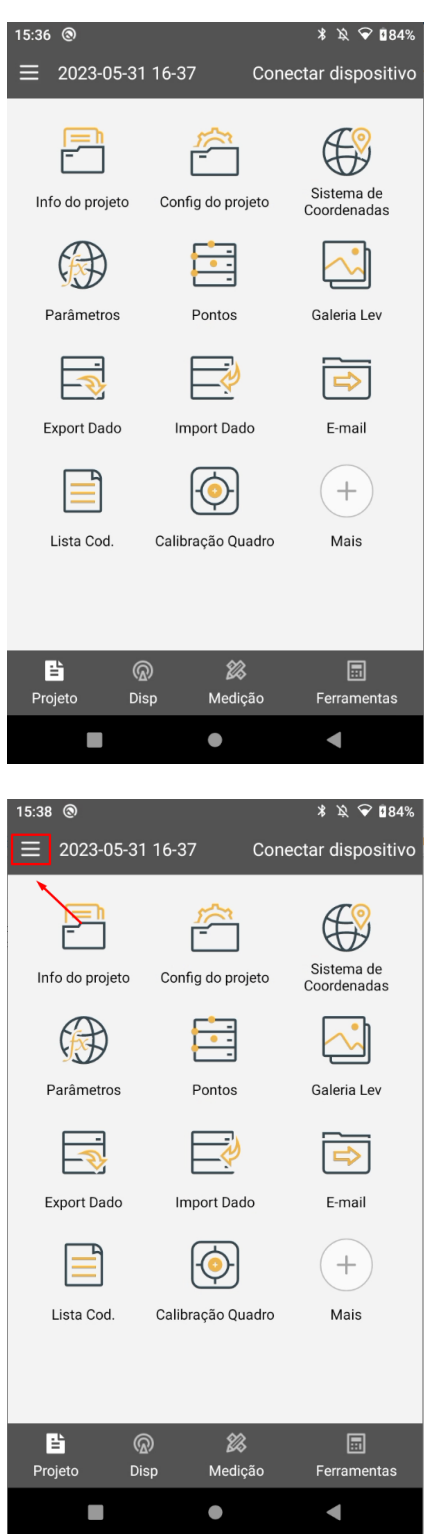

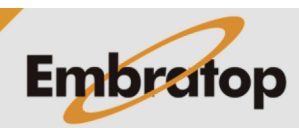

www.embratop.com.br

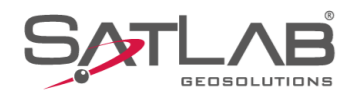

#### **12.** Clique em **Sobre**;

**13.** A versão será mostrada logo abaixo do logo.

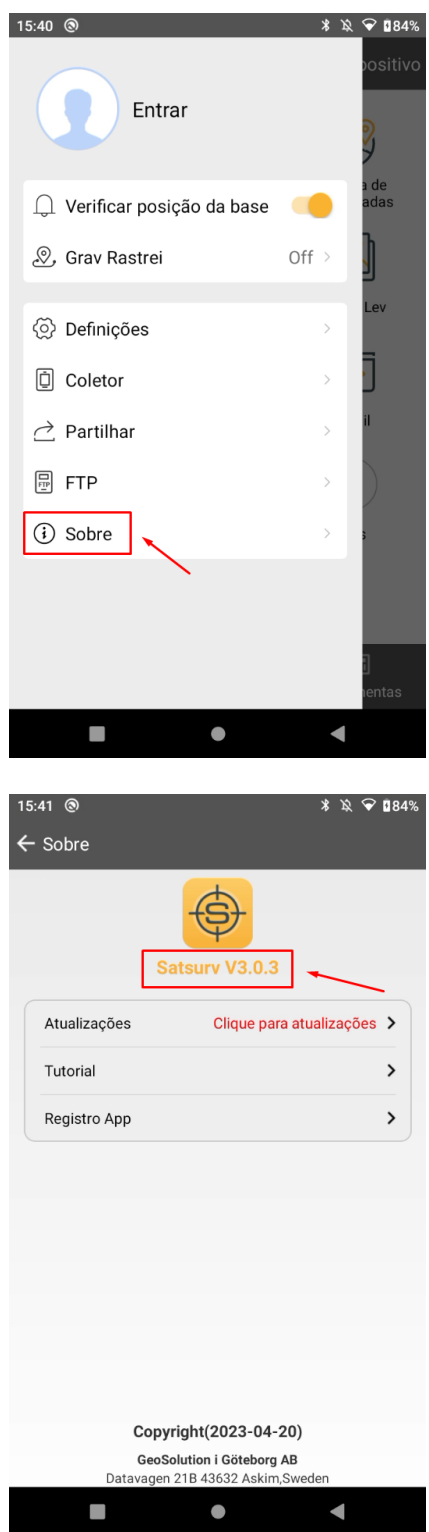

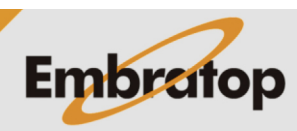

www.embratop.com.br